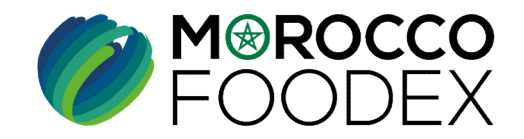

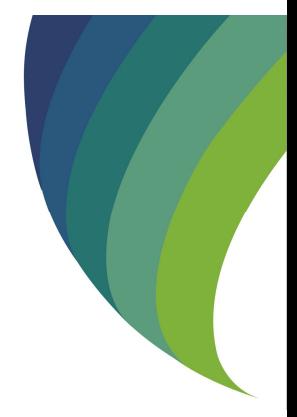

**GUIDE UTILISATEURS : POU<br>L'ETABLISSEMENT DE DEMAND<br>RETABLISSEMENT D'INFRASTRUCTI<br>LE SYSTÈME EASY FOOD EXPC<br>(EXPORTATEURS GESTIONNAIR**<br>MP-COM -OOI VI GUIDE UTILISATEURS : POUR L'ETABLISSEMENT DE DEMANDE DE RETABLISSEMENT D'INFRASTRUCTURE SUR LE SYSTÈME EASY FOOD EXPORT

(EXPORTATEURS GESTIONNAIRES )

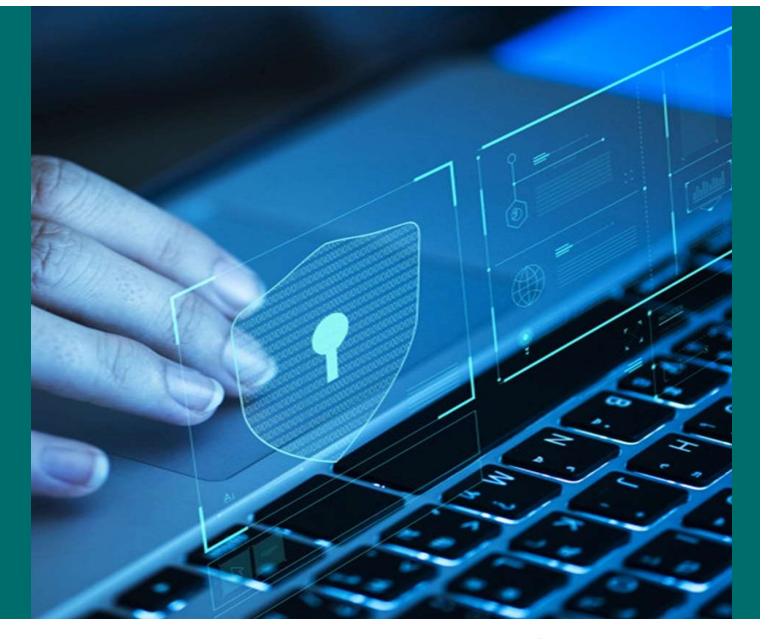

moroccofoodex.org.ma

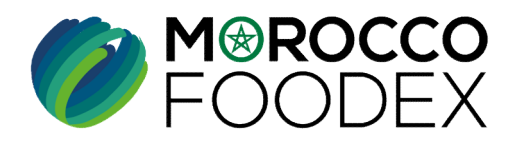

# Table des matières

 $\odot$ 

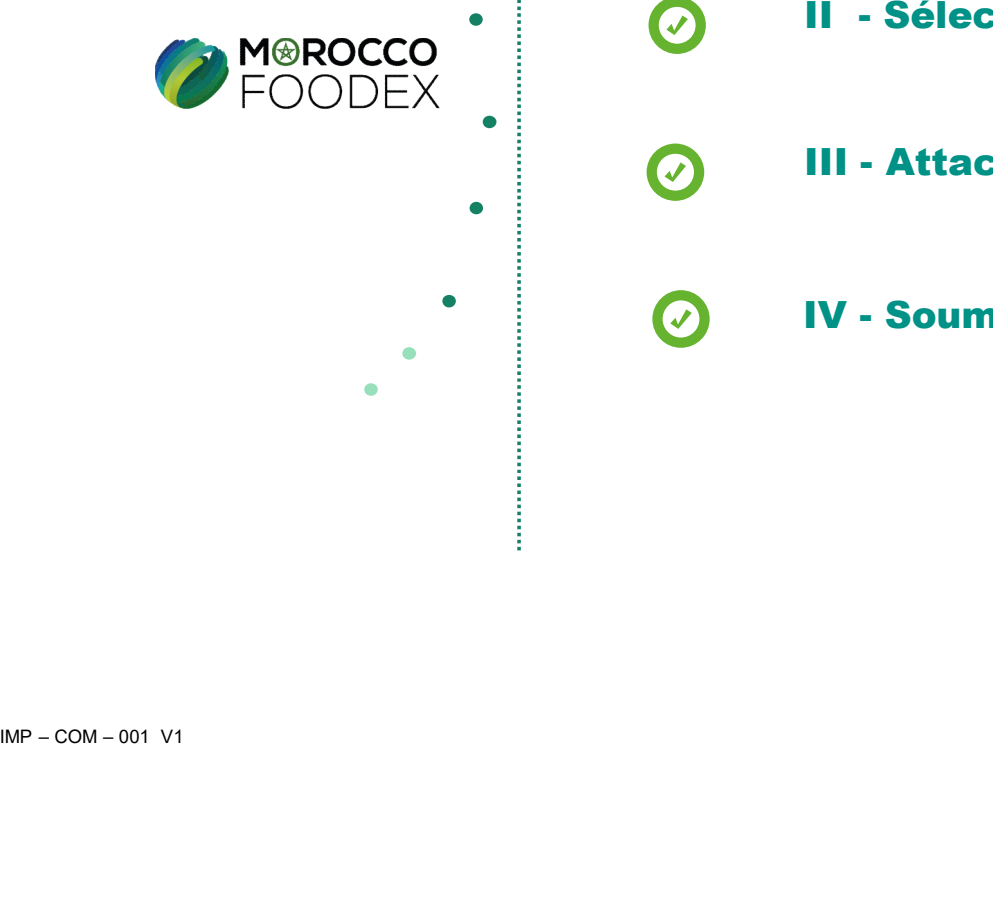

- 
- s matières<br>I - Accès à la plateforme<br>II Sélection de l'infrastructure objet du rétab II - Accès à la plateforme<br>II - Sélection de l'infrastructure objet du rétablissement<br>III - Attachement de(s) document(s) I - Accès à la plateforme<br>II - Sélection de l'infrastructure objet du rétablissement<br>III - Attachement de(s) document(s)<br>IV - Soumission de la demande III - Accès à la plateforme<br>III - Sélection de l'infrastructure objet du rétab<br>III - Attachement de(s) document(s)<br>IV - Soumission de la demande
- 
- 

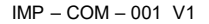

# processus d'établissement de la demande de rétablissement d'infrastructure

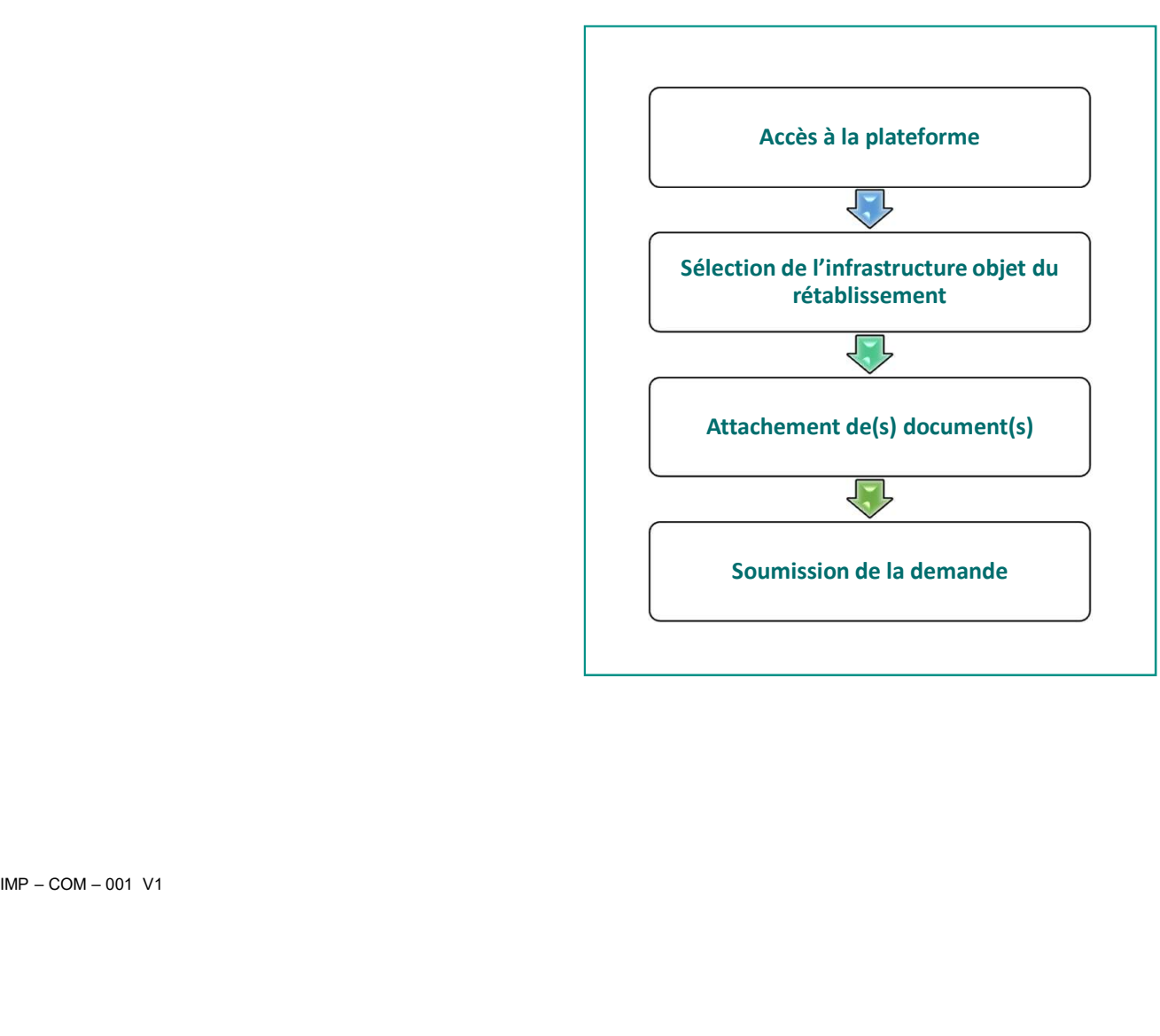

# 1. ACCES ET AUTHENTIFICATION

I - Accès à la plateforme<br>1. Acces ET AUTHENTIFICATION<br>Pour accéder à la plateforme, taper sur le navigateur le lien suivant : https://app.1 Pour accéder à la plateforme, taper sur le navigateur le lien suivant : https://app.tangermedpcs.ma/ et entrer ensuite les coordonnées d'authentification que vous recevez par mail sous la forme ci-dessous, accompagnées du présent guide : **- Accès à la plateforme**<br> **1.ACCES ET AUTHENTIFICATION**<br>
Pour accéder à la plateforme, taper sur le navigateur le lien suivant : https://app.<br>
et entrer ensuite les coordonnées d'authentification que vous recevez par mai **- Accès à la plateforme**<br> **1.Acces ETAUTHENTIFICATION**<br>
Pour accéder à la plateforme, taper sur le navigateur le lien suivant : https://app.tangermedpcs.ma/<br>
et entrer ensuie les coordonnées d'authentification que vous r

- 
- 

(ce lien n'est utilisable qu'une seule fois)

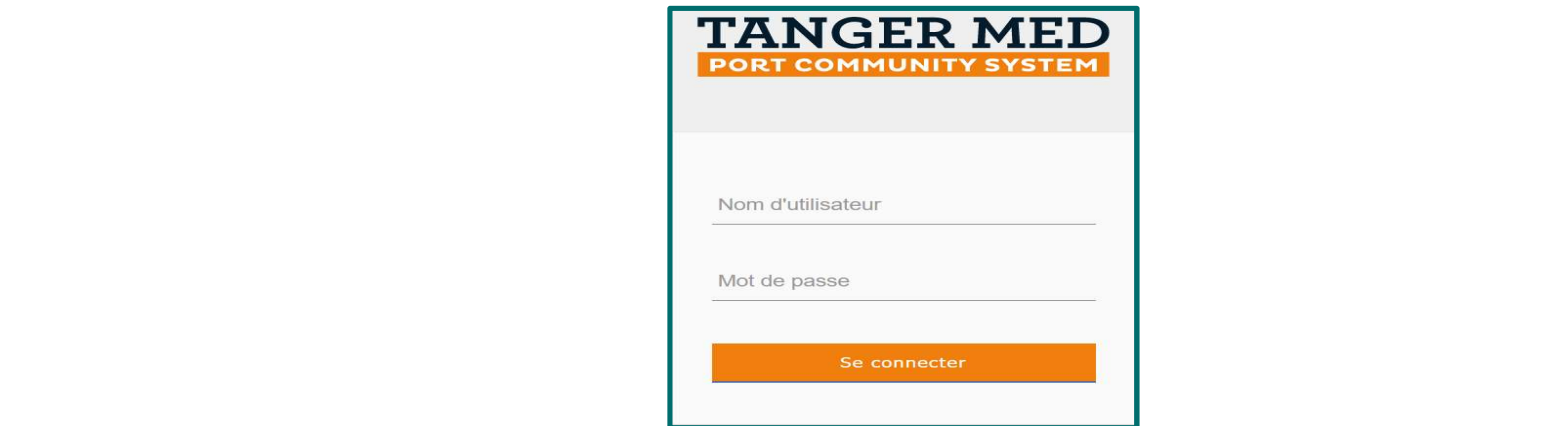

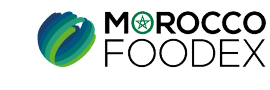

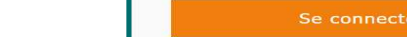

IMP – COM – 001 V1

# 2. PAGE D'ACCUEIL

I - Accès à la plateforme<br>
2. PAGE D'ACCUEIL<br>
La page d'accueil de la plateforme comporte un menu à droite de la page, pour initier<br>
titre « Gestion d'Inscription Infrastructures», La page d'accueil de la plateforme comporte un menu à droite de la page, pour initier la demande de rétablissement d'infrastructure, appuyer sur le titre « Gestion d'Inscription Infrastructures» ,

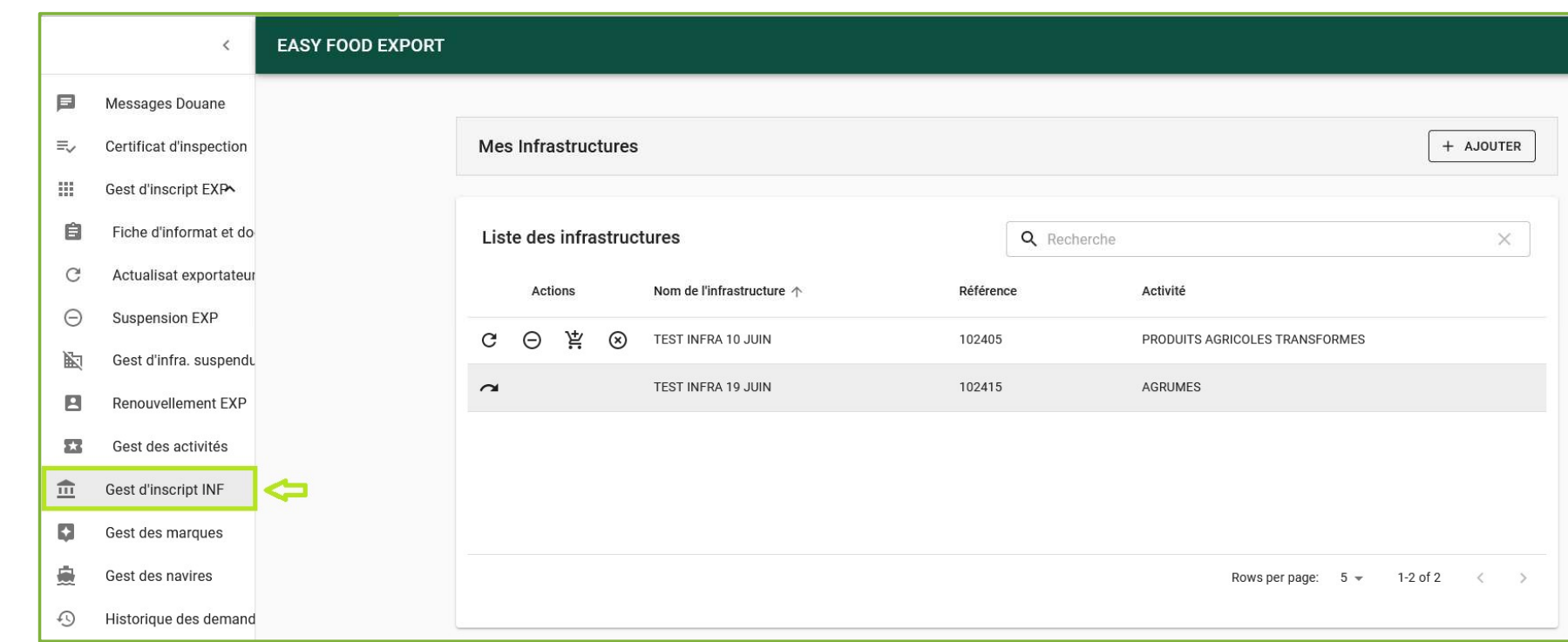

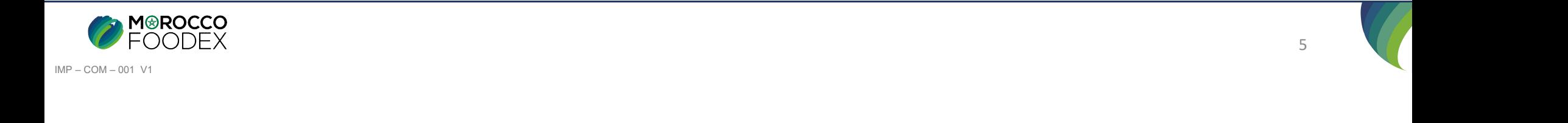

**II - Accès à l'infrastructure objet du rétablissement**<br>La page suivante présente la liste des infrastructures gérées par le gestionnaire établissant la demande en cours, pour initier rétablissement, appuyer sur l'icone La page suivante présente la liste des infrastructures gérées par le gestionnaire établissant la demande en cours, pour initier la demande de rétablissement, appuyer sur l'icone  $\sim$  au niveau de la ligne correspondant à l'infrastructure cible,

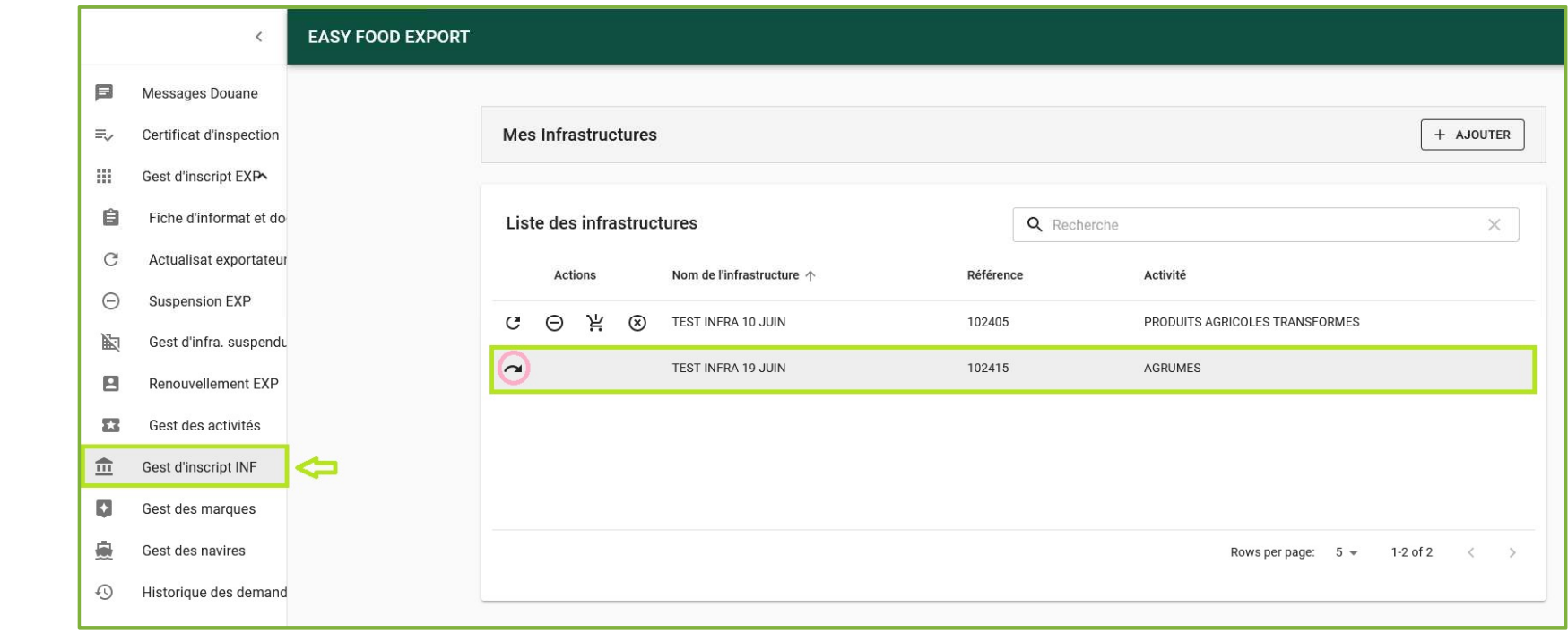

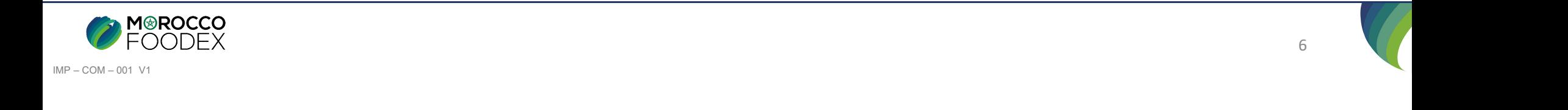

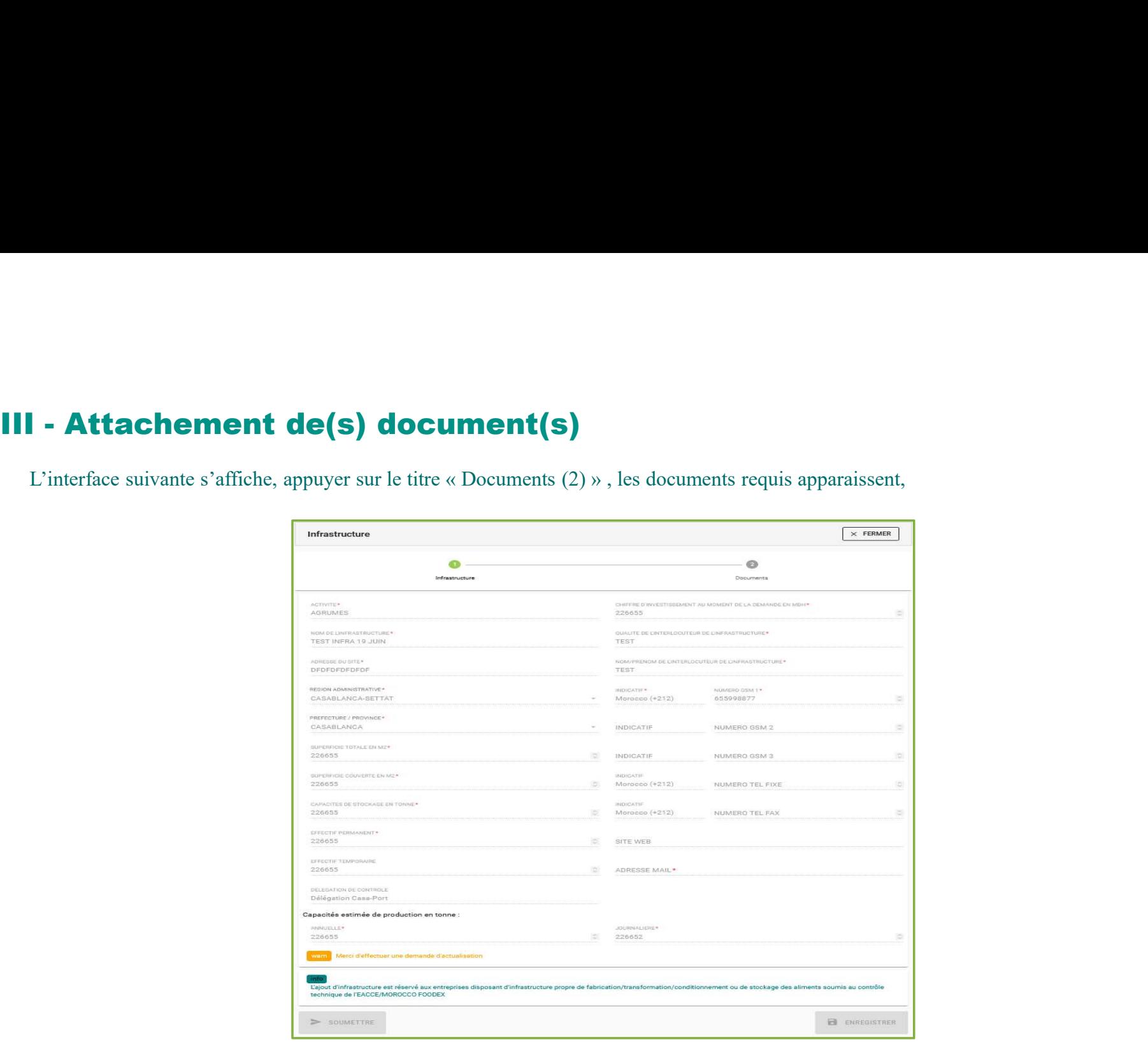

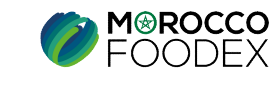

7

# III - Attachement de(s) document(s)<br>Appuyer ensuite sur « Parcourir » et sélectionner le document correspondant,

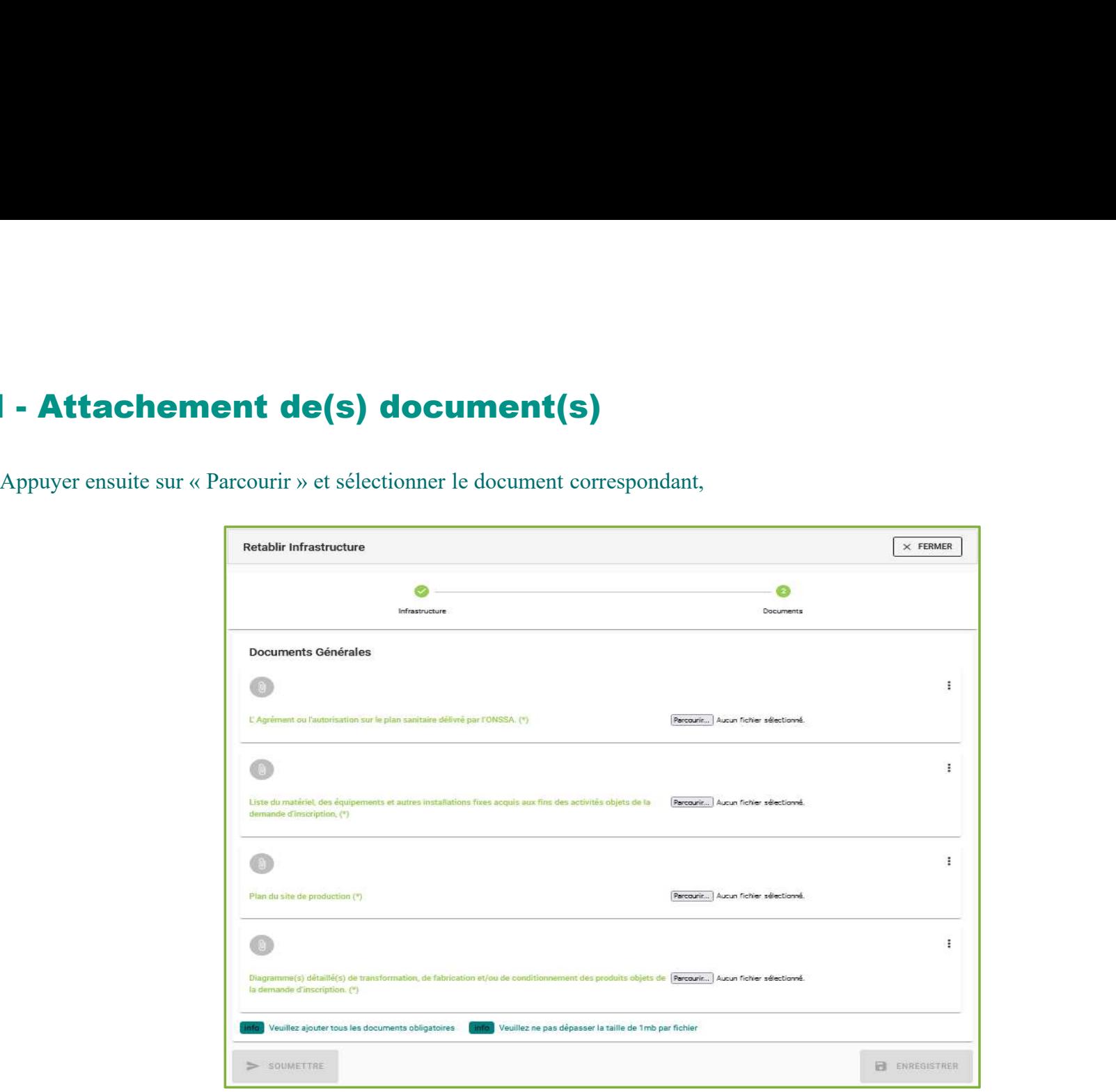

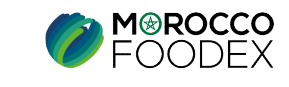

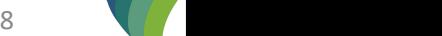

IMP – COM – 001 V1

**IV - Soumission de la demande de rétablissement d'infrastructure**<br>Une fois le chargement des documents est effectué, appuyer sur le bouton «Soumettre», l'interface ci-dessous apparait, la demande est automatiquement<br>envoy Une fois le chargement des documents est effectué, appuyer sur le bouton «Soumettre», l'interface ci-dessous apparait, la demande est automatiquement envoyée à l'EACCE/ MOROCCO FOODEX pour traitement et validation.

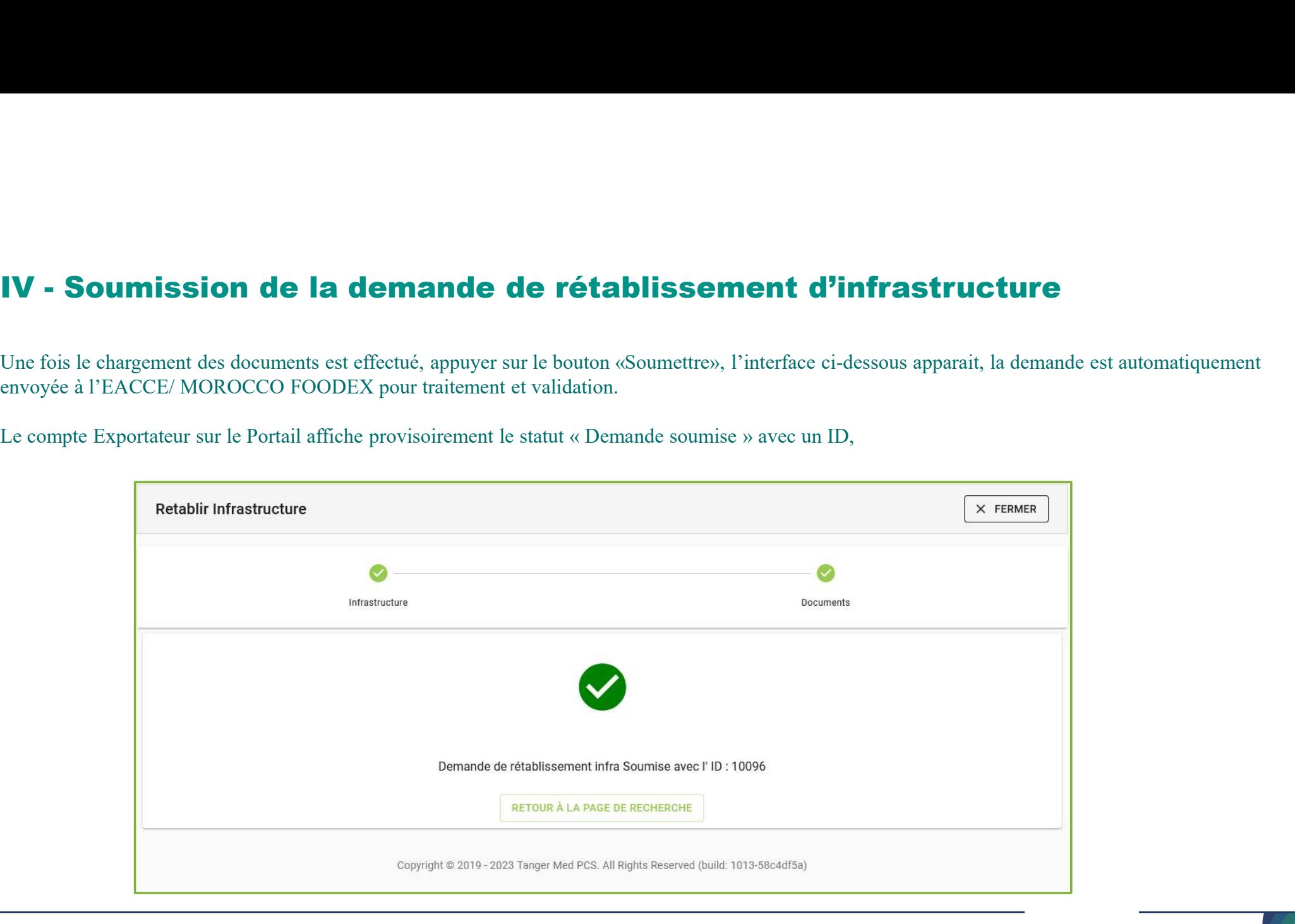

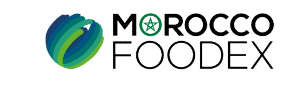

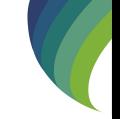

IMP – COM – 001 V1